Youtube 桌機,手機 App 自動播放高畫質 (iOS, Android) 1.前往 Youtube App 設定畫質

**▼Youtube:**要設定自動播放高畫質影片,在手機 App 上稍嫌複雜。打開 Youtube App(iOS, Android),點選右上角「…」打開功能選單,點擊「畫質」,預設的畫質通常很低,可能是 480por240p 或者更低

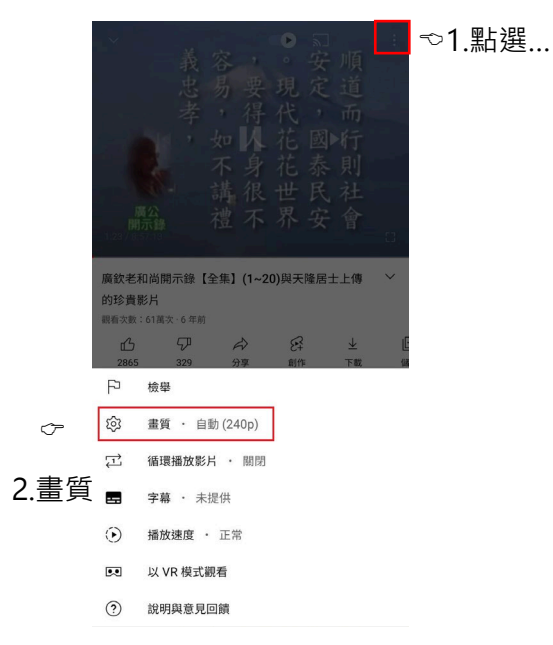

接著你會看到你目前的影片畫質,如果太低請點選較高畫質,若畫質無改變 請點擊下方「進階」前往設定。

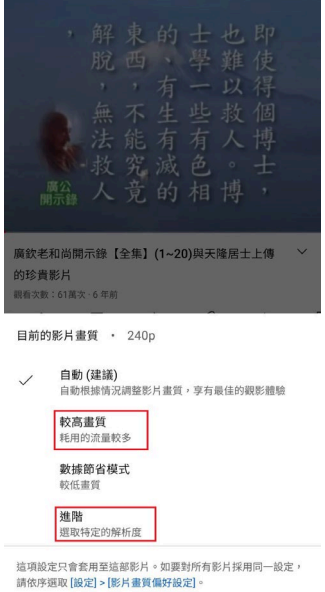

你可以設定影片畫質為 1080p, 1080p 以上為高畫質。設定完成後再回影片畫面, 你就會以高畫質影片

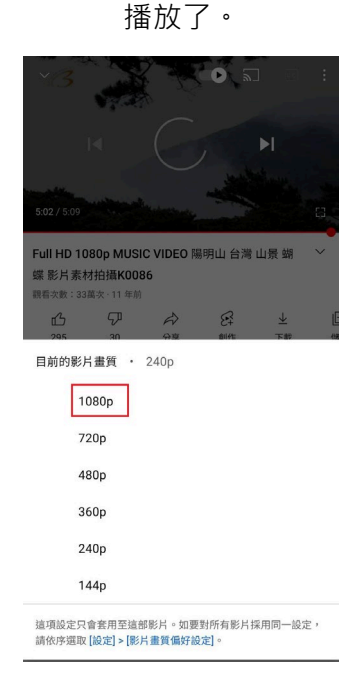

## 2.Youtube App 固定為自動播放「較高畫

## 質」

▼點擊設定頁面裡面的「設定>影片書質偏好設定」,你會看到兩個設定選項:

1.使用行動網路時的影片畫質

2..使用 wi-fi 時的影片畫質

這兩個選項都要把它調整為「較高畫質」,這樣下次播放其他影片時,都會以高畫質播放了,你也不用 每看一次影片,就要重新設置畫質一次。

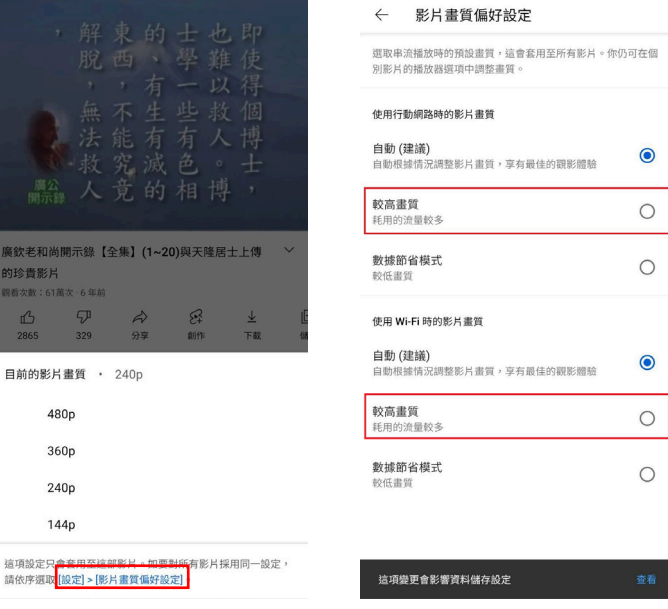

## 3. Youtube 電腦版固定為自動播放高畫質

▼在 Youtube 電腦版設定畫質相對簡單,打開 Youtube 影片之後,點擊 影片下方的「齒輪」按鈕,接下點擊「1080p」以上的解析度就可以了。

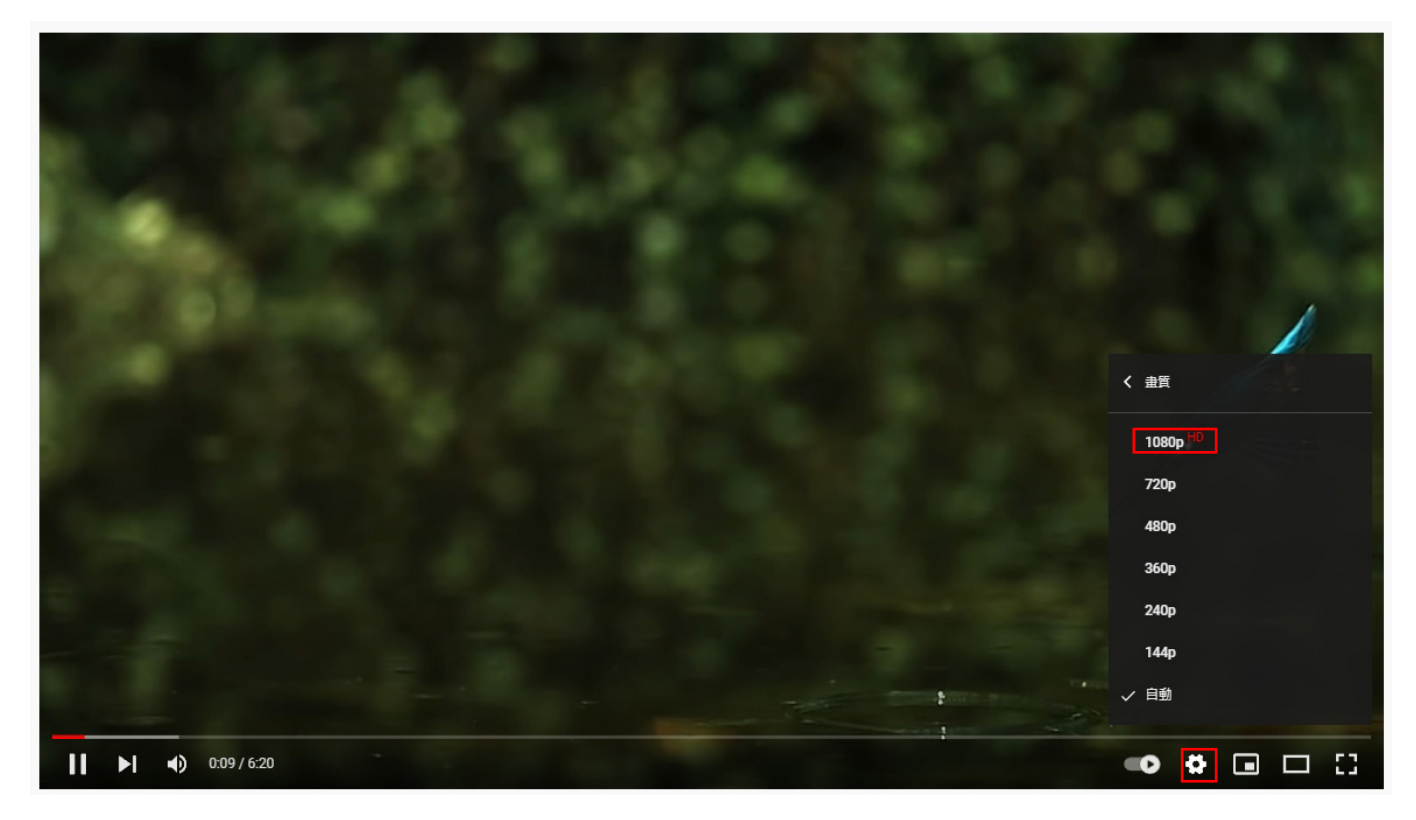

無論你是想要在 Youtube 電腦版還是手機 App 上,固定影片播放的畫質,都可以按照上面的步驟教學 來完成。